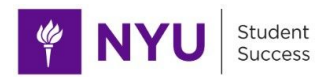

# **NYU Connect Filtering Guide for Advisors and Admins**

Searching & Filtering Overview

**[Definitions](#page-1-0)** 

Filtering [Scenarios](#page-2-0)

Search for an [individual](#page-2-1) student View your list of students based on your [connection\(s\)](#page-2-2) An advisor is out - view all their [assigned](#page-3-0) flags Find flags that are [unassigned](#page-4-0) for all students in your school Find all [students](#page-4-1) from the Fall 2018 Cohort (Admit Term) Find students who have a hold preventing [registration](#page-5-0) Find all Advisees not registered at all for an [upcoming](#page-5-1) term Find all [students](#page-6-0) on a Leave of Absence Find all students across all schools who are majoring in [something](#page-6-1) related to computers Find all [advisees](#page-7-0) in Lipton Hall All [Computer](#page-8-0) Science majors in your school who are athletes Find all students considering [transferring](#page-8-1) Find a class [list/roster](#page-9-0)

# **Searching & Filtering Overview**

You can view, search, and filter your students and their information based on your "connection" to them in NYU Connect. Your connection is your role that allows you to view a set of student data.

- You can always search for a specific student at any time using the upper-right "Search for students" search box (use N#, Empl ID, preferred name, or NetID).
- Advisors/Faculty Mentors with advisees assigned to them in Albert: you can use this list like your Advisee list in Albert by setting the following filters:
	- Search = [blank]
	- Connection = Academic Advisor OR Faculty Advisor/Mentor
	- Term = Ongoing
	- Cohort = [blank]
- Student Services Professionals will see students based on their job role at the University.

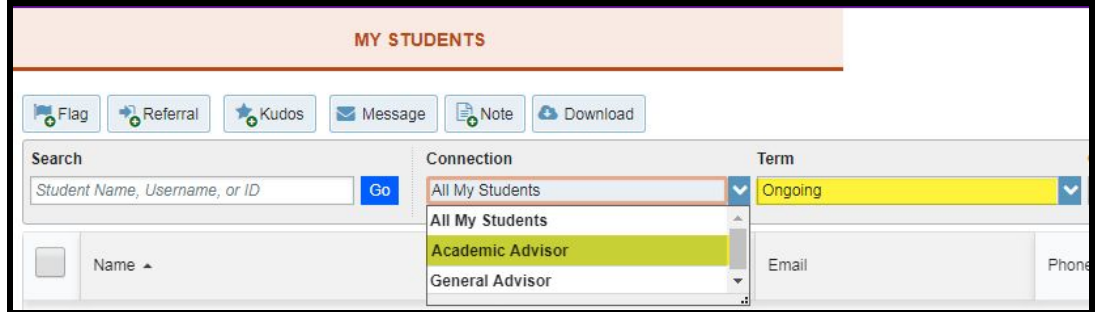

### <span id="page-1-0"></span>Definitions

○ Search

■ You can search by a student's preferred first/last name, NetID, N#, or EmplID. ○ Connection

- Your role in relation to the students that will be returned by the search.
- Term
	- All all term(s) in which you have a relationship with at least one student.
	- Active current term; typically used only by faculty for the best results.
	- Ongoing no end date specified for the connection, used with advising-related connections. Typically advising, student affairs, and residence life users should use this term in any filter/search they are doing for the best results.
	- Specific term for faculty teaching course(s) only to find their course(s) in a specific term.
- Cohort
	- Home school of the student, based on their Primary Plan (major)
- Additional Filters
	- Tracking Items
		- Flags and Kudos by status (active/resolved), item(s) created by a

particular user or role, items closed with a certain closure reason.

- Cohorts & Relationships
	- Cohort = home school
	- Organizations currently two exist: Athletics and Residence Hall
		- Use this filter to find all athletes (by sport), or all students in residence (or by hall)
- Success Plans not used at this time
- Attributes
	- Admit type, Applied to Graduate, Athlete, Current Student, First Generation student, Graduated student, holds/restrictions (Service indicators), Home School, International Student, on a Leave of Absence, in an Opportunity Program, Major(s), Minor(s) Study Away Location for the term, Veteran and more!
	- For all attributes, leave "term" blank.
	- Use the \* as a wildcard before and/or after your search term
	- Attributes that are "yes/no" select "Assigned to student"; otherwise use "specific value" and enter a search term
		- EX: is the student a veteran? yes/no? → Attribute of Veteran = "assigned to student"

# <span id="page-2-0"></span>**Filtering Scenarios**

#### <span id="page-2-1"></span>Search for an individual student

● **At any time** by entering their N#, name, NetID, or EmplID in the upper-right search bar. If a student has a preferred name, that will be their name in NYU Connect.

Q Search for Students

### <span id="page-2-2"></span>View your list of students based on your connection(s)

- 1. Navigate to your "My Students" page.
- 2. Click the main menu button ("Hamburger menu" 3 horizontal bars) at top left of the page.
- 3. Click the arrowhead next to "Students" and then click "My Students".
- 4. By default, you will see a list of all students you have a connection to in NYU Connect.
	- a. Note that if you have the General Advisor role, you will see all students in the system.
- 5. Use the filters to narrow down your list.
	- a. As an Academic Advisor, to see your advisees only: Select the Connection as "Academic Advisor". Select the term as "Ongoing".
		- Note: As advising relationships have no end date and are not term-based, all advising relationships are "Ongoing".

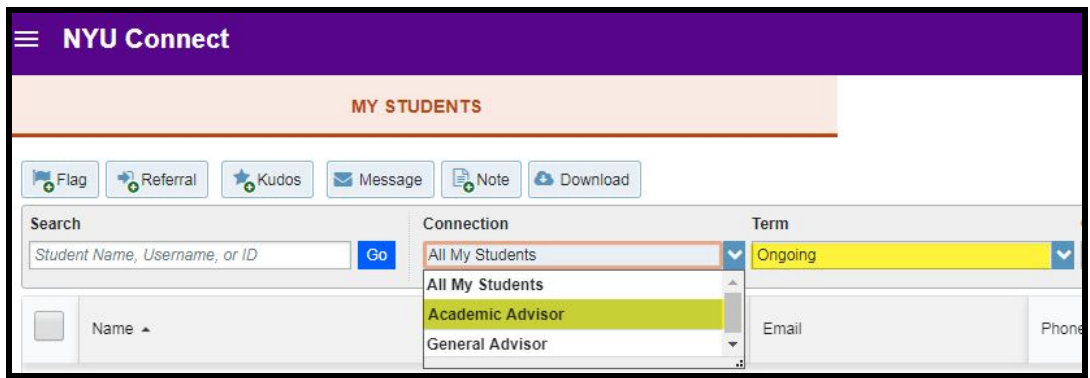

#### <span id="page-3-0"></span>An advisor is out - view all their assigned flags

- 1. Navigate to the "Tracking" tab.
- 2. Set the "Connection" filter to "All My Students".
- 3. Under "Additional Filters" click "Add Filters". Since you are already on the Tracking page, you will be taken directly to the "Tracking Items" filters.
- 4. Choose "Active" for Flag Status.
- 5. Select "Flag" for "Tracking Type".
- 6. Leave the "Created by" selection as "Anyone".
- 7. For "Assigned To", select "User" to scroll through a list of users who have flags assigned to them.

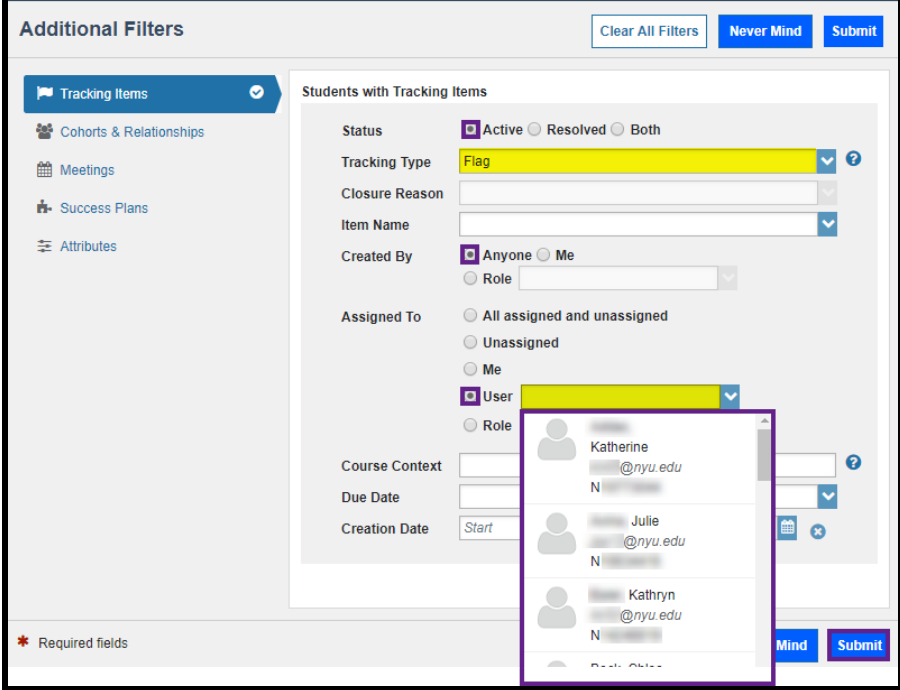

- a. Choose someone from the list who has flags assigned to them.
- b. Only users who have flags assigned to them will appear on this drop- down menu.
- 8. Click "Submit" to view the list of flags assigned to that advisor.

#### <span id="page-4-0"></span>Find flags that are unassigned for all students in your school

- 1. Navigate to the "Tracking" tab.
- 2. Set the "Connection" filter to "All My Students".
- 3. Use the "Cohort" filter to find/select your school.
- 4. Under "Additional Filters" click "Add Filters".
- 5. For "Status," select "Active".
- 6. Select "Flag" for "Tracking Type" if you only want to see flags.
- 7. Click "Submit".

#### <span id="page-4-1"></span>Find all students from the Fall 2018 Cohort (Admit Term)

- 1. Navigate to the "My Students" page.
- 2. Select "All My Students" for your "Connection"
- 3. Leave your "Term" filter as "Ongoing" if you have an Advising role.
- 4. Click "Add Filters".
- 5. From the "Additional Filters" menu, click on "Attributes".
- 6. Click the "Add Attribute" button.
- 7. On the Attribute drop-down menu select "Admit Type".
- 8. Select "Specific Value" and type in: \*Fall 2017\*
	- a. Note! The \* denotes a wildcard in NYU Connect. Use the \* whenever you know a part, but perhaps not the entire, search term.
- 9. Click "Submit".

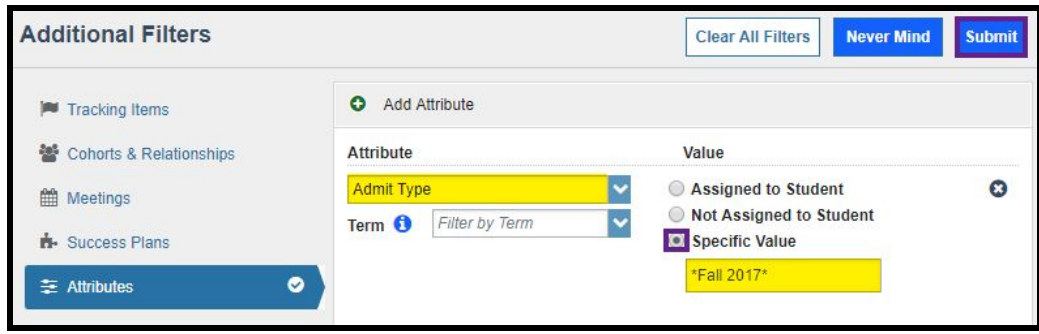

## <span id="page-5-0"></span>Find students who have a hold preventing registration

- 1. Navigate to the "My Students" page.
- 2. Select "All My Students" for your "Connection".
- 3. Leave your "Term" filter as "Ongoing" if you have an Advising role.
- 4. Click "Add Filters".
	- a. From the "Additional Filters" menu, click on "Attributes".
	- b. Click the "Add Attribute" button.
	- c. On the Attribute drop-down menu, select "Holds/Restrictions".
	- d. Leave the Value as "Assigned to Student".
	- e. Click "Submit".

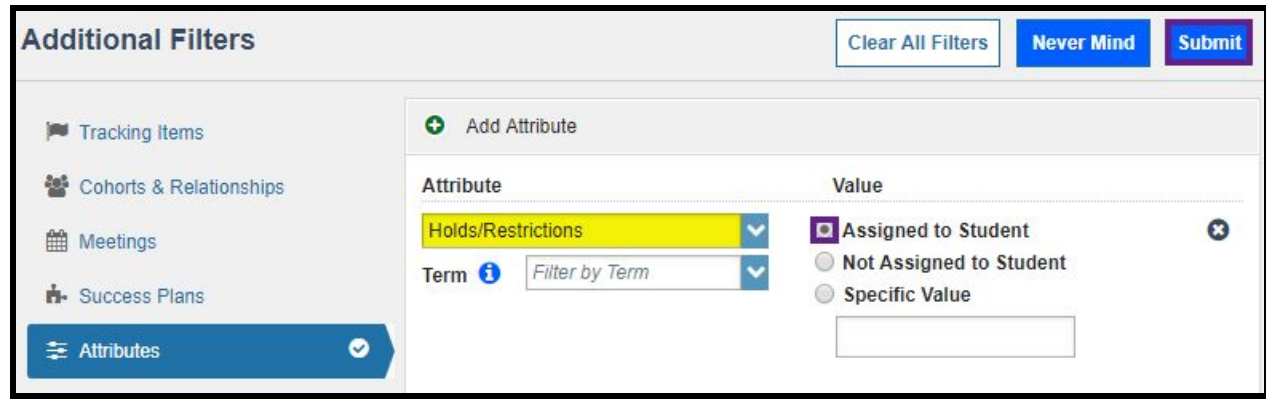

#### <span id="page-5-1"></span>Find all Advisees not registered at all for an upcoming term

- 1. Navigate to the "My Students" page.
- 2. Select, "Academic Advisor" (or Faculty Advisor/Mentor) for your "Connection" to see your list of advisees.
- 3. Leave your "Term" filter as "Ongoing".
- 4. Under "Additional Filters" click "Add Filters".
- 5. From the "Additional Filters" menu, click on "Attributes".
- 6. Click the "Add Attribute" button.
- 7. On the Attribute drop-down menu, select "Active Not Registered".
- 8. Leave the Value as "Assigned to Student".
- 9. Click "Submit".

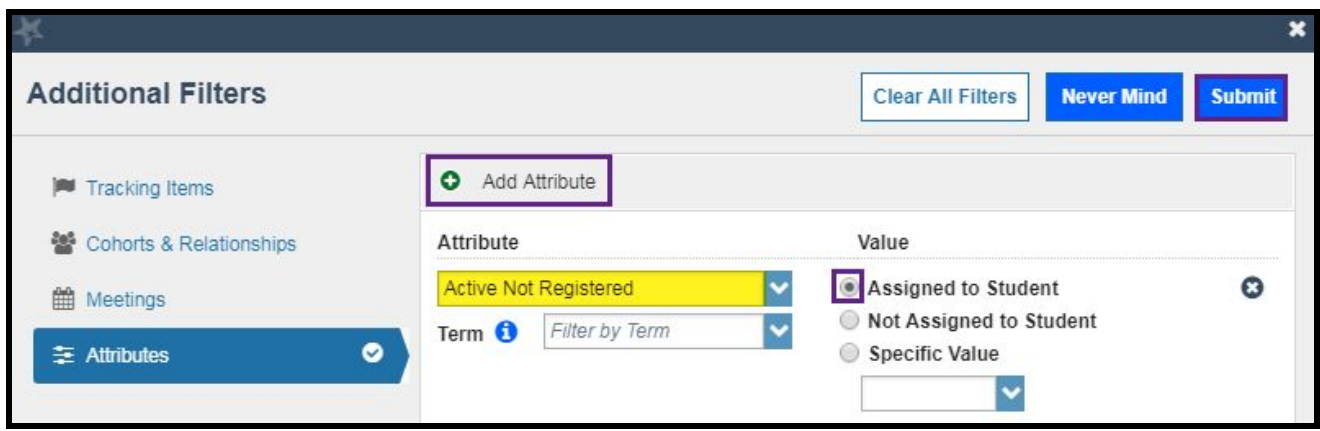

## <span id="page-6-0"></span>Find all students on a Leave of Absence

- 1. Navigate to the "My Students" page.
- 2. Select "All My Students" to ensure you see the greatest number of students possible.
- 3. Leave "Term" as "Ongoing".
- 4. Click "Add Filters".
- 5. From the "Additional Filters" menu, click on "Attributes."
- 6. Click the "Add Attribute" button.
- 7. Click the "Add Attribute" button and select "Leave of Absence". Leave "Value" as "Assigned to Student".
- 8. Click "Submit".

## <span id="page-6-1"></span>Find all students across all schools who are majoring in something related to computers

- 1. Navigate to the "My Students" page.
- 2. Select "All My Students" for your "Connection" filter to ensure that you see the greatest number of students possible.
- 3. Leave the "Term" filter as "Ongoing".
- 4. Click "Add Filters".
- 5. From the "Additional Filters" menu, click on "Attributes."
- 6. Click the "Add Attribute" button.
- 7. On the Attribute drop-down menu, select, "Major(s)."
- 8. For "Value," click "Specific Value" and type in "\*computer\*".
	- a. *Not case sensitive, but use \*s for wildcard!*
- 9. Click "Submit."

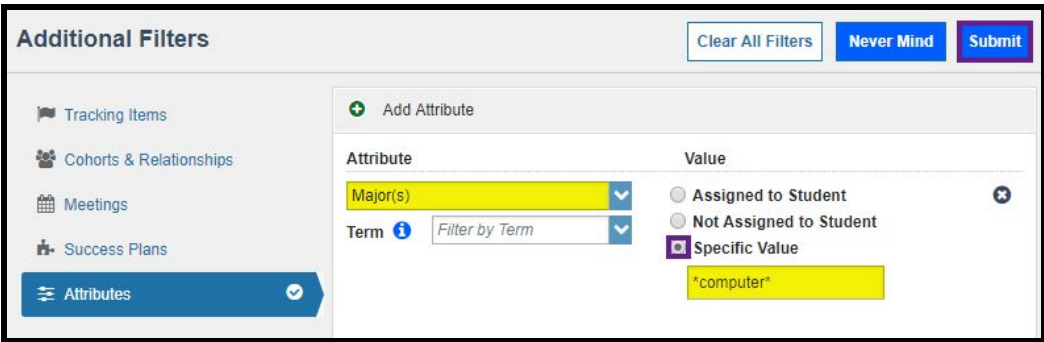

## <span id="page-7-0"></span>Find all advisees in Lipton Hall

- 1. Navigate to the "My Students" page.
- 2. Select "Academic Advisor" (or Faculty Advisor/Mentor) for your "Connection" filter to see only your list of advisees.
- 3. Leave the "Term" filter as "Ongoing".
- 4. Click "Add Filters".
- 5. From the "Additional Filters" menu, click on "Cohorts & Relationships".
- 6. Check off the box for "Organizations".
	- a. To find "Lipton Hall," type "LIPT" (not case sensitive) into the "Find Organizations" Search bar.
		- i. Or scroll to find "NYU HOUSING-LIPT (HOUSING-LIPT).
	- b. Once you find the Hall that you are looking for, double click to bring it over to "Selected Organizations" OR select the "Single Arrow" icon to bring over only your selection.
- 7. Click "Submit".

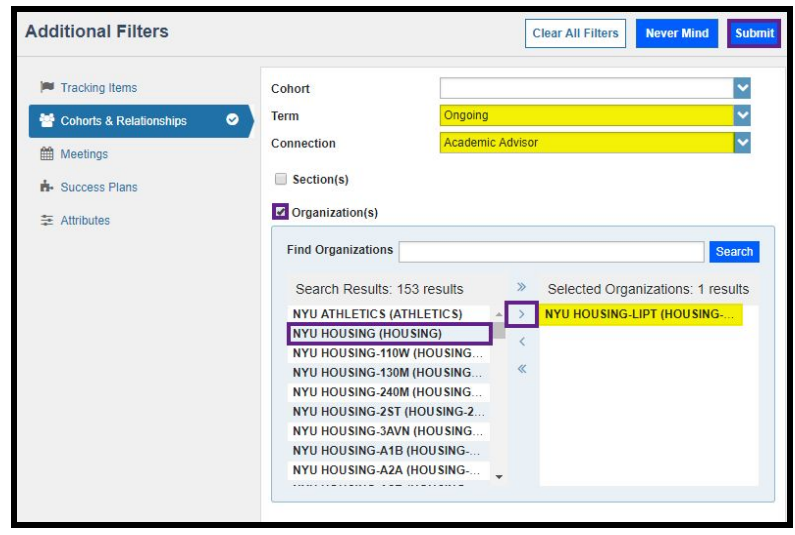

## <span id="page-8-0"></span>**All Computer Science majors in your school who are athletes**

- 1. Navigate to the "My Students" page.
- 2. Select "All My Students" for your "Connection".
- 3. Leave the "Term" filter as "Ongoing".
- 4. Select "your school" from the "Cohort" filter.
- 5. Click "Add Filters".
- 6. From the "Additional Filters" menu, click on "Attributes".
- 7. Click the "Add Attribute" button.
- 8. On the Attribute drop-down menu, select "Major(s)".
	- a. Select "Specific Value" and type: \*computer sci\*
- 9. Click the "Add Attribute" button again and select "Athlete".
	- a. Leave "Value" as "Assigned to Student".
- 10. Click "Submit".

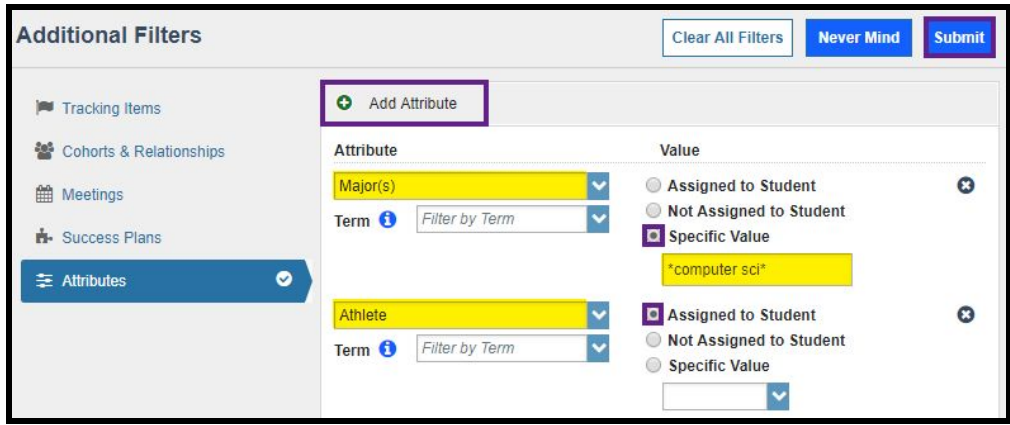

### <span id="page-8-1"></span>Find all students considering transferring

- 1. Navigate to the "My Students" page.
- 2. Select "All My Students" for your "Connection" filter ensure that you see the greatest number of students possible.
- 3. Change the "Term" to "All".
- 4. Leave the "Cohort" filter blank.
- 5. Click "Add Filters".
- 6. Check the box for "Students with Tracking Items".
- 7. Select "Both" for flag "Status".
- 8. Select "Considering transferring out of NYU" for "Item Name".
- 9. Click "Submit".

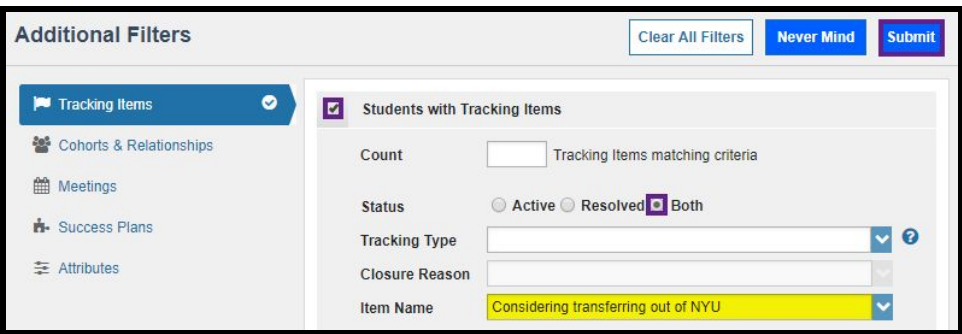

## <span id="page-9-0"></span>Find a class list/roster

- 1. Navigate to the "My Students" page.
- 2. Select "All My Students".
- 3. Leave the "Term" filter as "Ongoing".
- 4. Leave the "Cohort" filter blank.
- 5. Click "Add Filters".
- 6. Click "Cohorts and Relationships"
- 7. Click "Sections".
- 8. Enter in subject area and click search.
- 9. Click and use the arrows to move class(es) to right.
- 10. Click Submit.

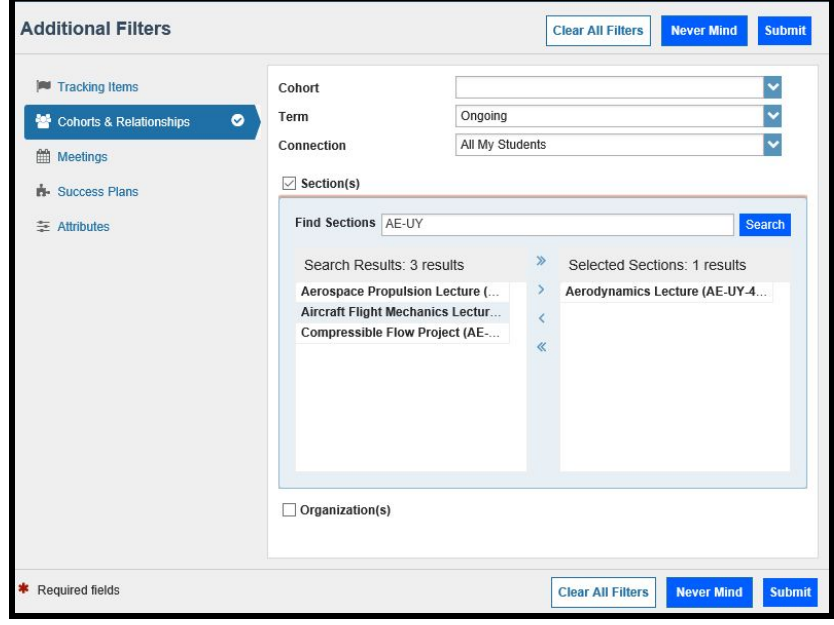